# **SERVER PERFORMANCE WITH FULL DISK ENCRYPTION: THE DELL-AMD ADVANTAGE**

# Dell<sup>™</sup> PowerEdge<sup>™</sup> R815 servers with AMD Opteron<sup>™</sup> 6200 Series processors: Data protection with full disk encryption

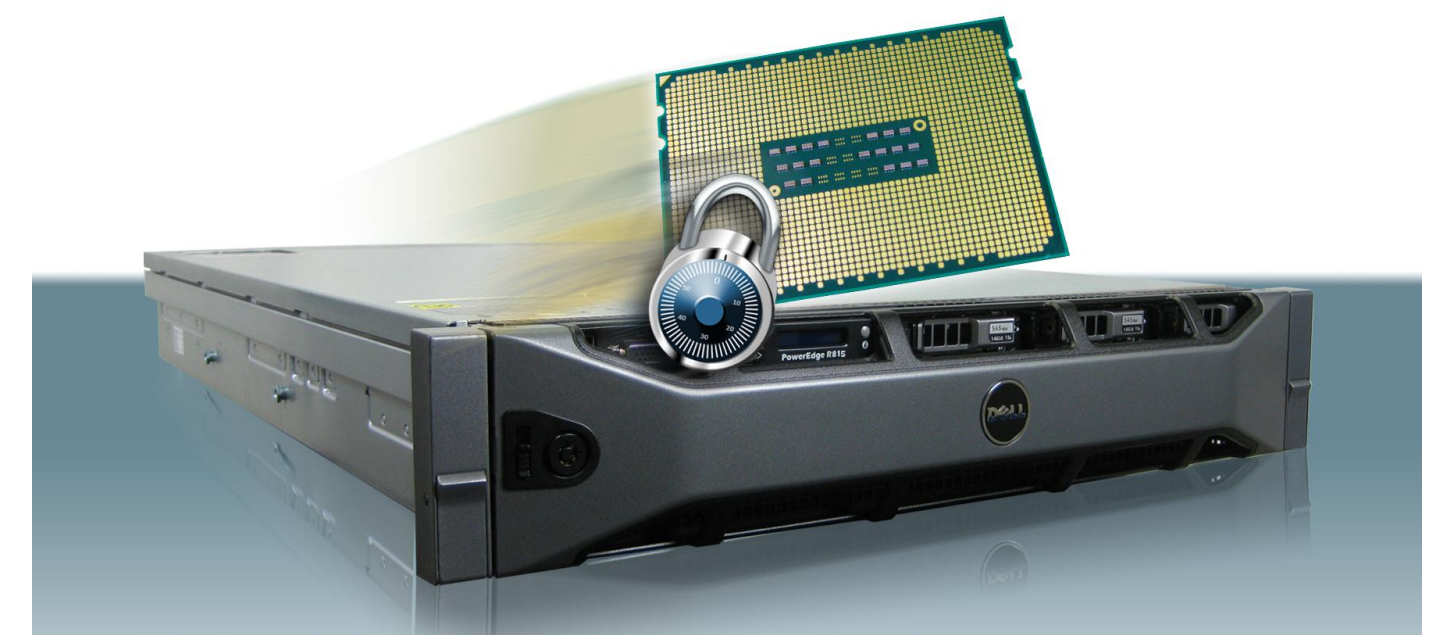

# **Risk mitigation with outstanding performance**

Protecting your company's data is a key part of maintaining your corporate reputation. It is a given that you want the strongest security you can find for your server's hard drives, and full disk encryption (FDE) is a great way to secure this data. FDE has traditionally hurt server performance, such that the combination of stringent encryption and strong performance has not been possible until now.

Thankfully, the Dell PowerEdge R815 server powered by the new AMD Opteron 6200 Series processors can handle FDE with only a minimal performance hit. This is because these AMD processors support the Advanced Encryption Standard New Instructions (AES-NI), which improve application speed when using the AES standard to run FDE. You can now secure data on your server's disks while also enjoying good performance.

We confirmed this when we tested an AMD Opteron processor Model 6276-powered Dell PowerEdge R815 server in our labs. Full disk encryption using AES-NI decreased database performance by only 2.1 percent, with a difference of only 2.3 percent processor utilization compared to the same server with no encryption. These results demonstrate the value of a Dell server with an AMD processor that supports AES-NI. You get the best of both worlds: strong performance and secure data protection.

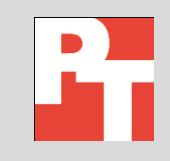

A PRINCIPLED TECHNOLOGIES TEST REPORT Commissioned by Dell Inc. December 2011

# **PROTECT YOUR DATA, MAINTAIN SOLID PERFORMANCE**

**In addition to loss of customer confidence, here is another reason to protect against data loss: increasingly stringent regulations.**

- **Health Insurance Portability and Accountability Act of 1996 requires the encryption of health data. Penalties include a 10-year prison sentence and \$25,000 maximum yearly fine.**
- **The Health Information Technology for Economic and Clinical Health Act of 2009 sets encryption standards for data. The act requires companies to notify the media and government when a breach of unencrypted data occurs.**
- **Sarbanes-Oxley Act enacts strict security guidelines, and defines company best practices. Penalties include a 10-year prison sentence and \$15,000,000 maximum fine.**
- **Payment Card Industry Data Security Standard requires encryption of card and account numbers. Penalties include fines up to \$500,000.**

 $\overline{\phantom{a}}$ 

We live in an era of high-profile data breaches. Loss of sensitive company data is an increasingly common occurrence, one that likely gives CEOs everywhere nightmares. Whether due to hacking, as befell Heartland Payment Systems and its customers in 2009,<sup>1</sup> or employee oversight, as was the case with the National Archive and Records Administration in 2009,<sup>2</sup> the threat is one that all companies must combat with vigilance.

There are numerous ways to protect against such data loss. Full disk encryption is a particularly effective method to ensure that unauthorized parties cannot access confidential data on lost or stolen server disks. This high level of security has come with a price: performance impact. Any server disk using FDE has been simultaneously encrypting and decrypting data while running applications, which places a greater strain on the server's disks and processor.

Not anymore! The capability of the latest AMD processors, including the new Opteron processor Model 6276, to run AES-NI greatly improves server performance when using FDE. We found that a Dell PowerEdge R815 server powered with this new AMD processor could deliver FDE in a production database environment with only a minimal performance drop.

We compared database performance of the server in two scenarios: with FDE with AES-NI and without FDE.

Figure 1 shows our results. The AMD Opteron processor Model 6276-powered Dell PowerEdge R815 server performed nearly as well when running FDE as when running without it, with a performance decrease of only 2.1 percent, and an increase in Total Percentage Processor Time (processor utilization) of only 2.3. Higher orders per minute (OPM) and lower processor utilization are better.

<sup>1</sup> <http://www.nytimes.com/2009/08/18/technology/18card.html?ref=heartlandpaymentsystemsinc>

<sup>2</sup> <http://www.scmagazineuk.com/lost-hard-drive-could-affect-70-million-us-military-veterans/article/151478/>

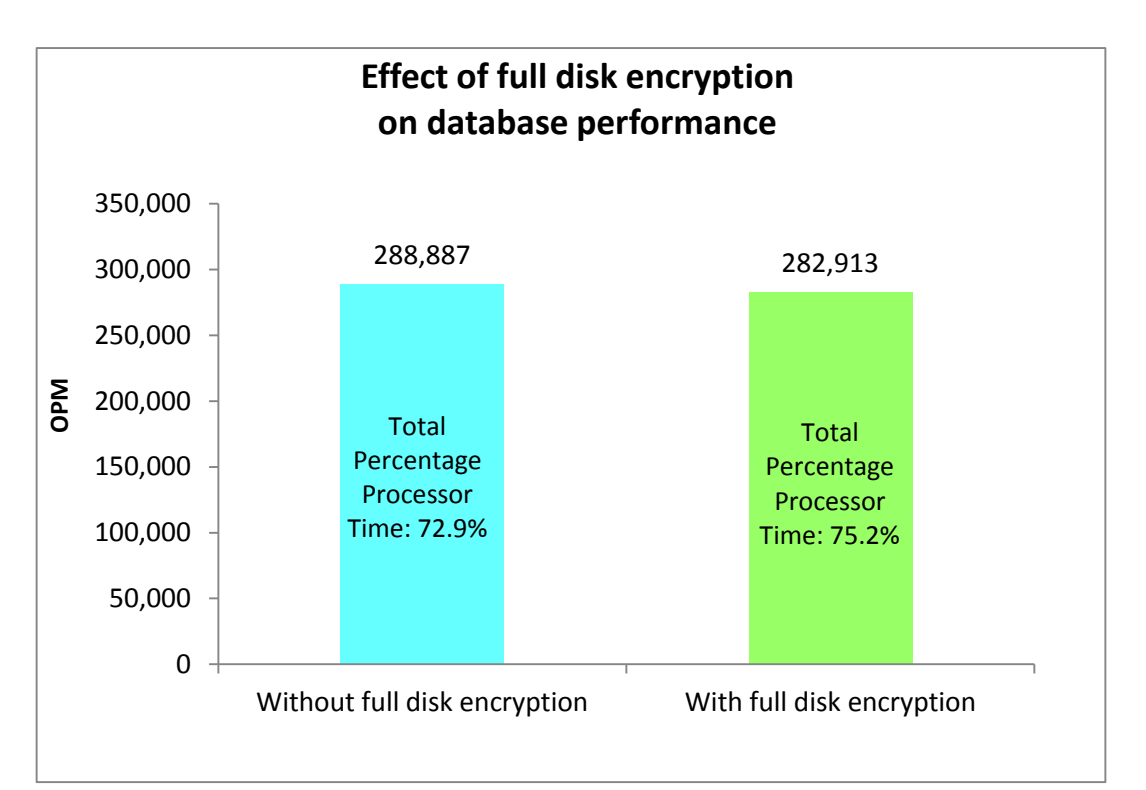

**Figure 1: The AMD Opteron processor Model 6276-based Dell PowerEdge R815 database performance with FDE was comparable to that without FDE.**

# **WHAT IS AES-NI, AND HOW DOES IT HELP YOU?**

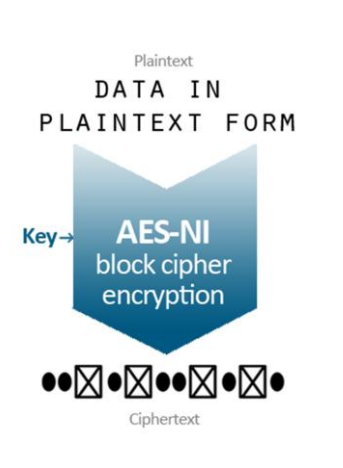

**AES-NI speeds up AES encryption.**

By the mid-1990s, the need for a global encryption standard was increasingly apparent to governments worldwide. In 1996, the US Federal Government began an exhaustive five-year encryption standardization process. Adoption of the Advanced Encryption Standard happened in 2001, and in 2002, the US Federal Government began using it to protect its data.

AES uses an algorithm that employs a symmetric block cipher method to convert data to an unreadable ciphertext; AES then decrypts this ciphertext and converts it into readable plaintext. AES offers a variety of key lengths, the highest of which (192 and 256) are strong enough that the National Security Agency uses them to protect its top-secret data. An additional advantage of AES is that it makes effective use of computing resources, offering high speed with minimal RAM usage.

#### **New instructions improve AES performance**

AES-NI is a series of seven new instructions designed to speed up applications that are using AES to carry out encryption and decryption. Specifically, it is an extension to the x86 instruction set architecture for certain newer processors, including the AMD Opteron processor Model 6276. Each of the seven instructions speeds up the encryption and decryption process by better using the processor's hardware to execute certain AES

algorithms. One instruction accelerates carry-less multiplication, two improve key generation and matrix manipulation, and four improve encryption and decryption.

In addition to speeding up the encryption and decryption process, AES-NI makes servers less vulnerable to attacks that exploit certain types of data stored in AES software, such as memory cache. This is because AES-NI executes its instructions in the hardware.

# **ADDITIONAL TEST RESULTS**

We ran two different tests in our labs. The first was a database test using the DVD Store 2.1 workload, which reports its results in OPM. We tested the disk performance of the AMD Opteron processor Model 6276-based Dell PowerEdge R815 server while it ran a simulated database. In this scenario, we ran each client twice: once running 256-bit full disk encryption using Microsoft® BitLocker® with the help of AES-NI, and once without FDE or BitLocker. Doing so allowed us to determine the impact FDE had on the server's performance. To determine the amount of stress placed on the processor we measured the total percentage processor time. The Total Percentage Processor Time is the sum of all 64 cores during testing.

We present the overall results from this test in Figure 1, and more detailed results in Figure 2. Higher OPM results are better. The average Total Percentage Processor Time shows the average processor utilization during the last 10 minutes of peak performance. Lower processor utilization is better.

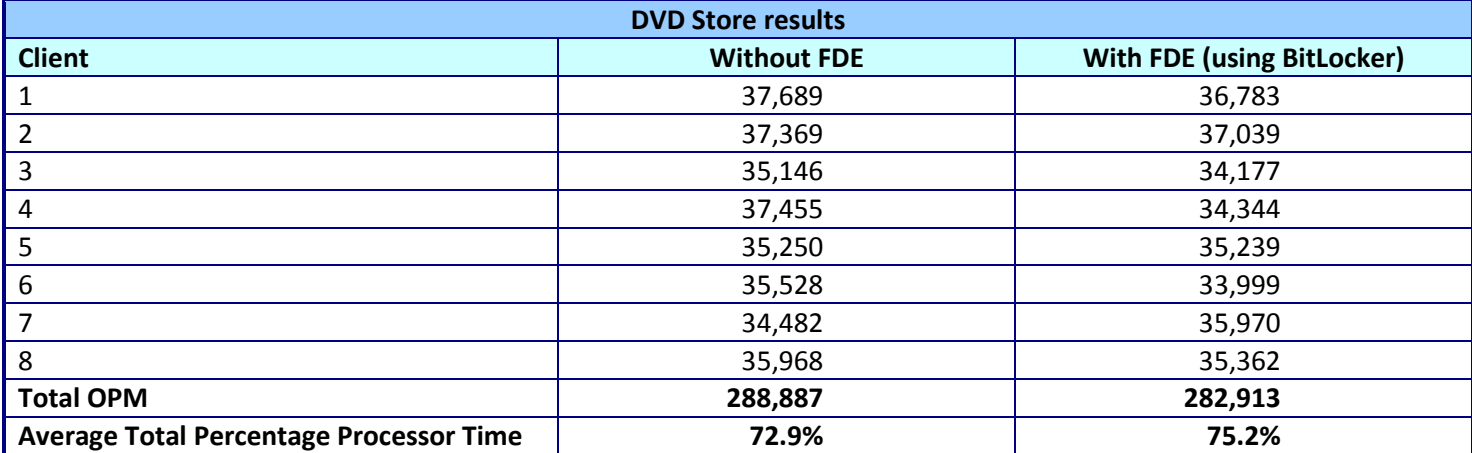

**Figure 2: DVD Store results with and without FDE. Higher OPM and lower Total Percentage Processor Time are better.**

The second test we ran, the TrueCrypt internal benchmark, measured the encryption performance of the AMD Opteron processor Model 6276-powered Dell PowerEdge R815 with AES-NI and without it. For the "without AES-NI" test, we configured the benchmark to ignore the AES-NI instruction set. We did not

encrypt the server's drive with TrueCrypt, but instead used TrueCrypt to test how fast the server's processor could handle encrypting different file sizes. We did so to confirm that the AES-NI instruction speeds up the processor of FDE.

Figure 3 shows the overall throughput results from the TrueCrypt benchmarking test. Higher numbers show better throughput and the ability to encrypt files faster. When using the AES-NI instruction set, the server delivered more than twice the performance—an improvement of 151.3 percent—than when not using AES-NI.

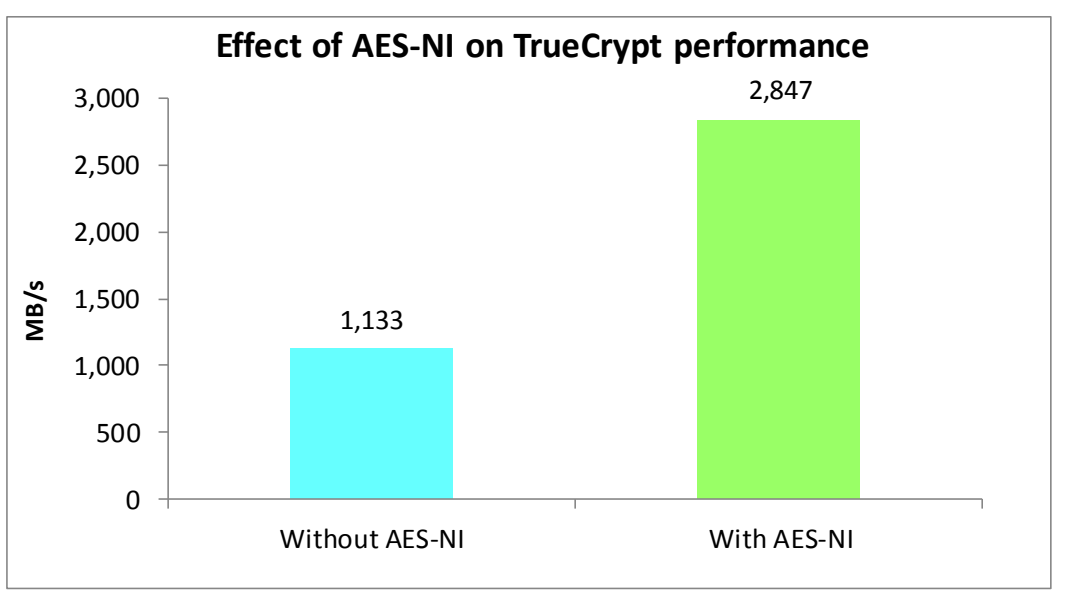

**Figure 3: The AMD Opteron processor Model 6276-based Dell PowerEdge R815 delivered superior encryption performance using AES-NI.**

> Figure 4 shows the median results from the TrueCrypt benchmark tests for different buffer sizes. The results show the mean of both encryption and decryption times. Higher numbers are better.

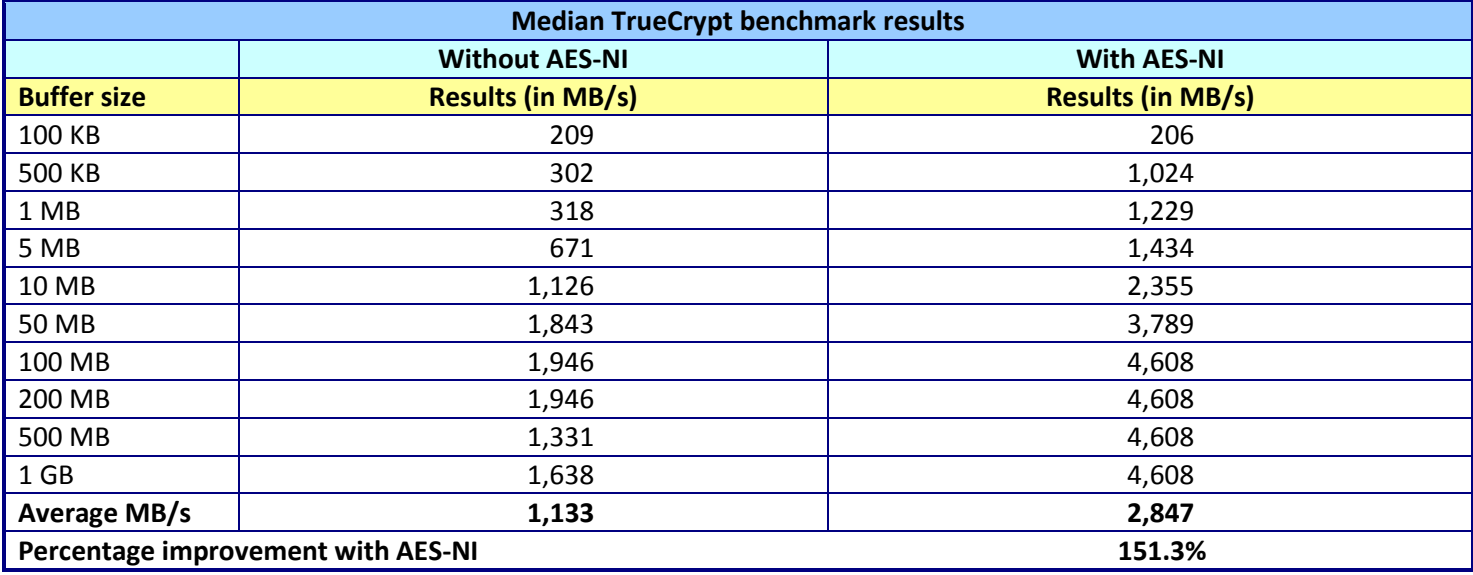

**Figure 4: TrueCrypt benchmark results, in MB/s, with and without AES-NI. Higher numbers are better.**

The TrueCrypt benchmark shows the throughput results in MB/s or GB/s. To calculate the results for each system, we converted the GB/s to MB/s. We averaged the results from all buffer sizes to get a comparable result.

We present the test results from each run in  $Appendix A$ , our system specs in [Appendix B,](#page-8-0) our test tools i[n Appendix C,](#page-11-0) and our test methodology in [Appendix D.](#page-13-0)

# **FINAL THOUGHTS**

Using servers powered by processors that support AES-NI means you no longer need to choose between good performance and robust data protection. A Dell PowerEdge R815 server powered by the AMD Opteron processor Model 6276 delivers strong database performance while protecting your data with full disk encryption.

In our tests, database performance while running FDE with AES-NI was comparable to that without FDE: performance decreased only 2.1 percent and processor utilization increased only 2.3 percent. The results of our TrueCrypt testing confirm that the added throughput using the AES-NI processor instruction set minimizes the impact of FDE on your server's load.

# <span id="page-6-0"></span>**APPENDIX A – COMPLETE TEST RESULTS**

Figures 5 and 6 show the DVD Store testing results from each run without FDE and with FDE (using BitLocker). Higher OPM numbers are better.

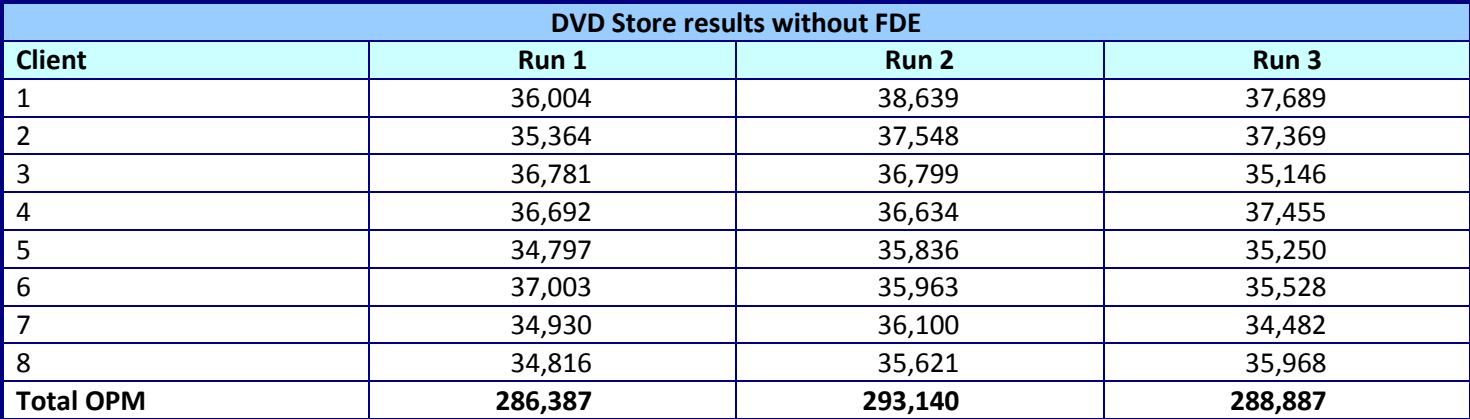

**Figure 5: DVD Store results without FDE. Higher OPM is better.**

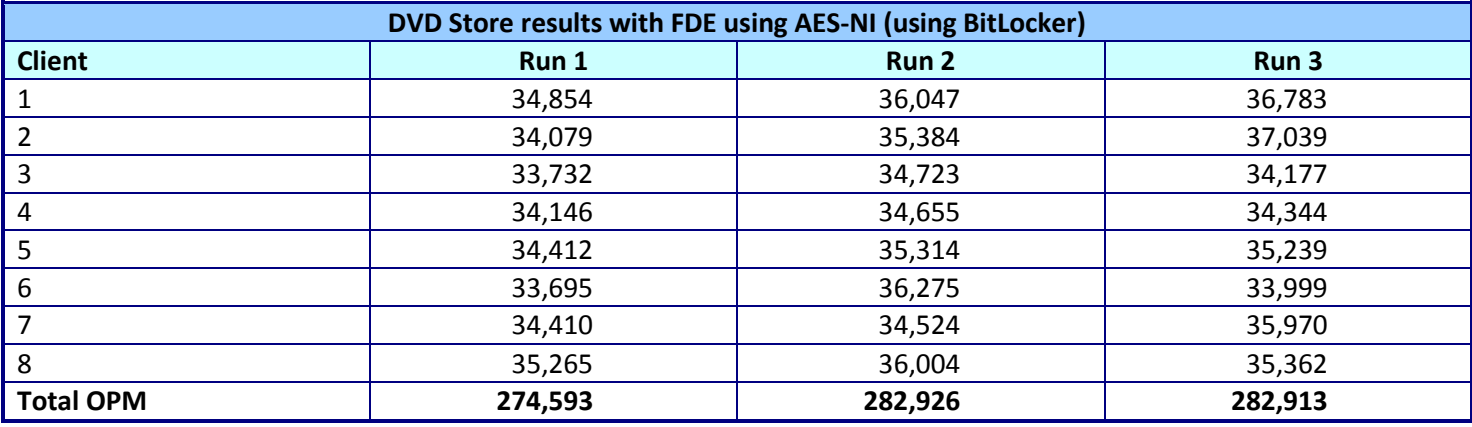

**Figure 6: DVD Store results with FDE (using BitLocker). Higher OPM is better.**

Figures 7 through 9 show the results from each run using the TrueCrypt benchmark, both with AES-NI and without AES-NI. Higher numbers are better. In the body of this report, we present the median of the three runs.

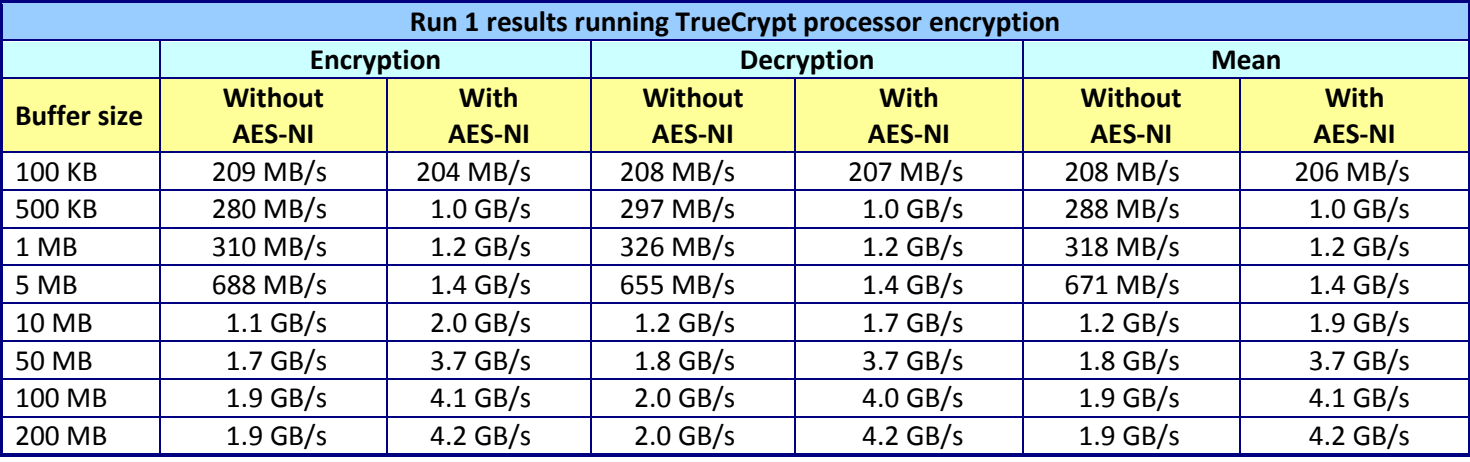

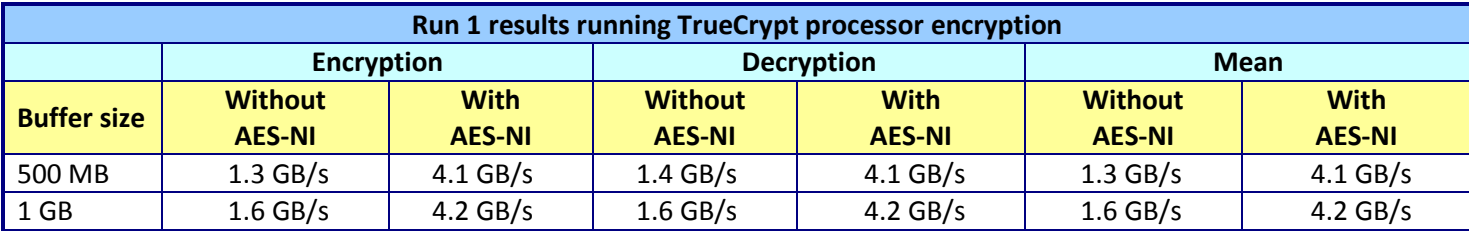

**Figure 7: TrueCrypt results with and without AES-NI. Higher numbers are better.**

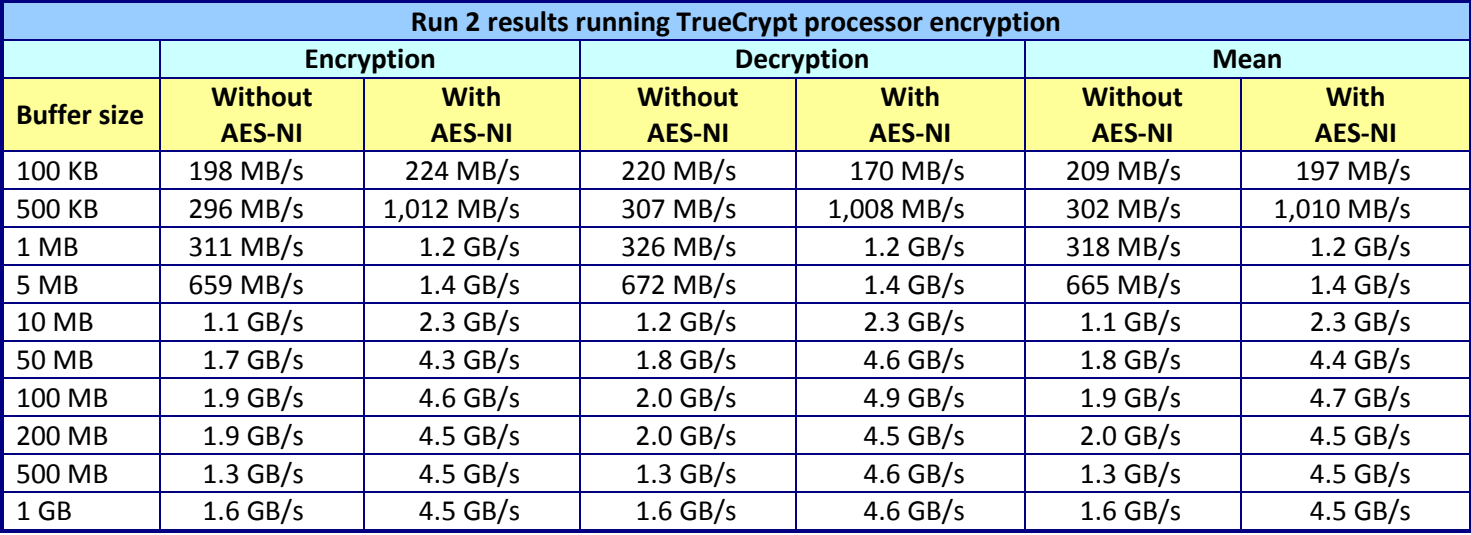

**Figure 8: TrueCrypt results with and without AES-NI. Higher numbers are better.**

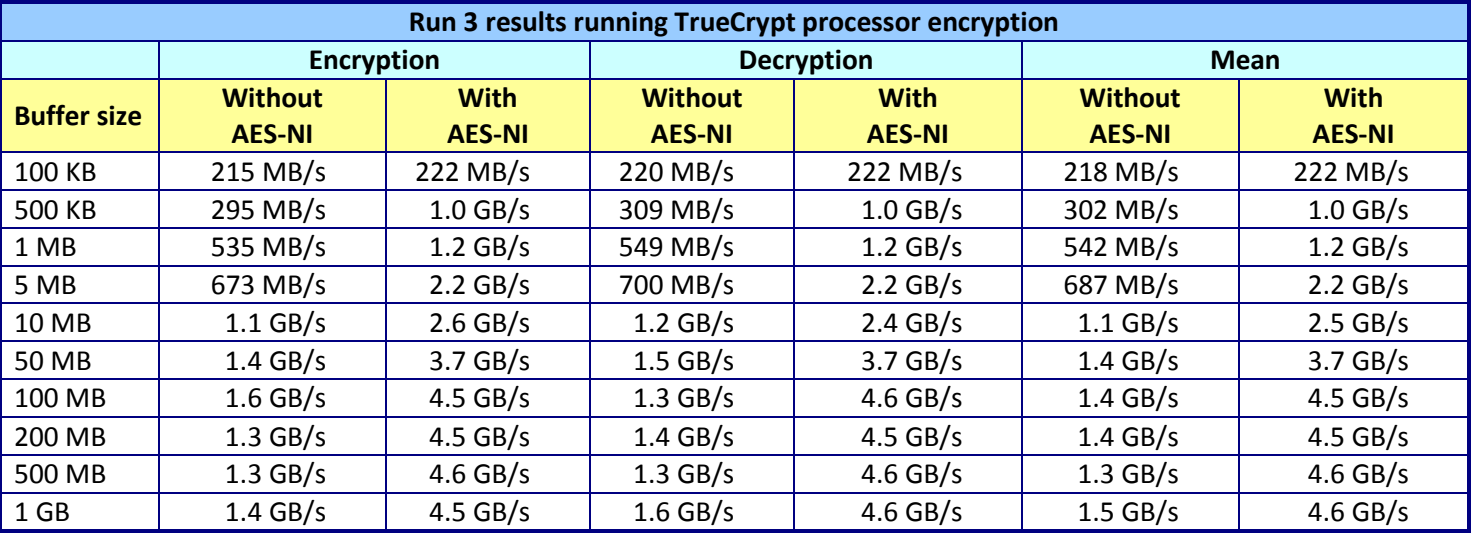

**Figure 9: TrueCrypt results with and without AES-NI. Higher numbers are better.**

# <span id="page-8-0"></span>**APPENDIX B – SERVER CONFIGURATION INFORMATION**

Figure 10 provides detailed configuration information about the Dell PowerEdge R815 servers we used for testing.

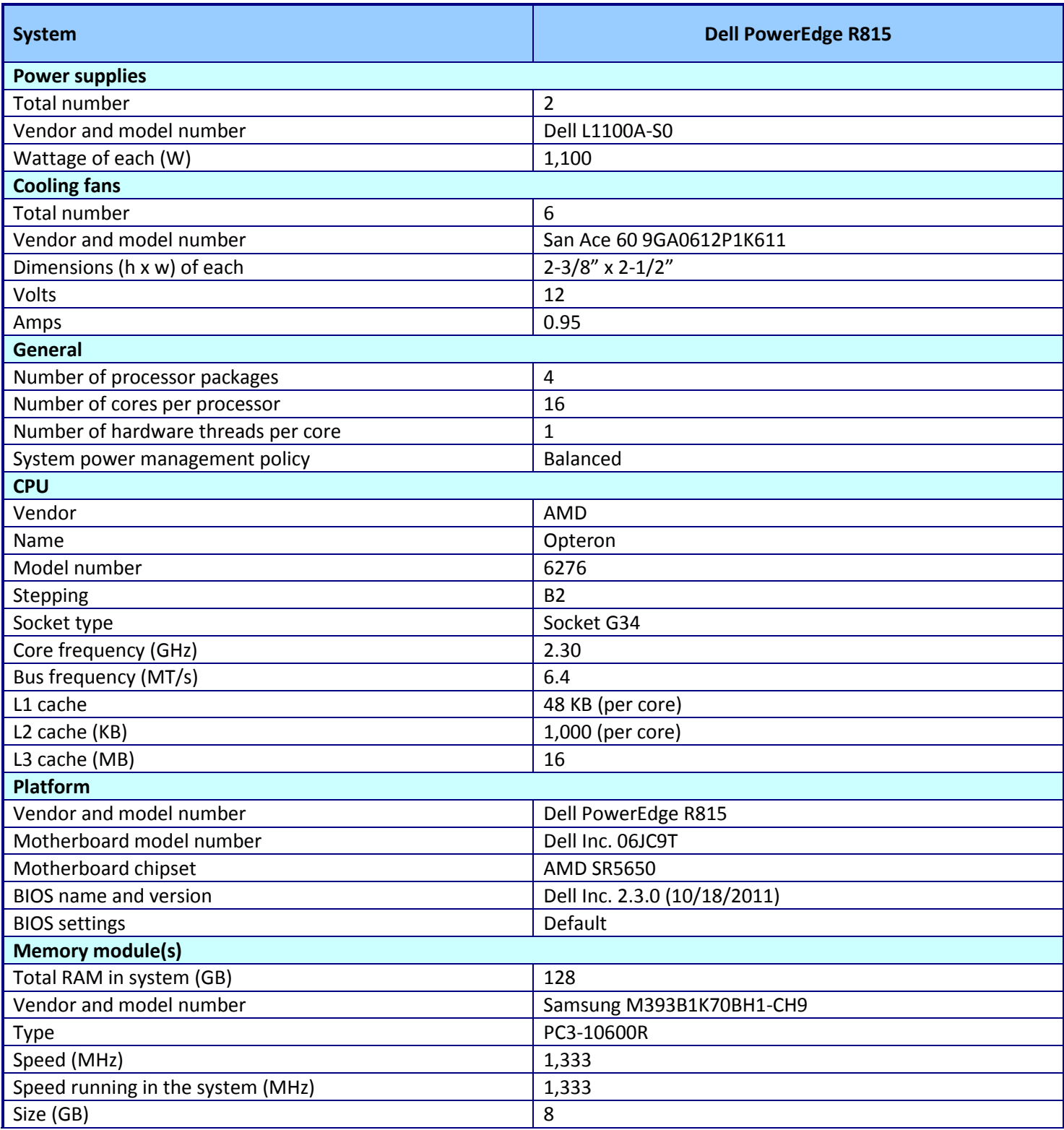

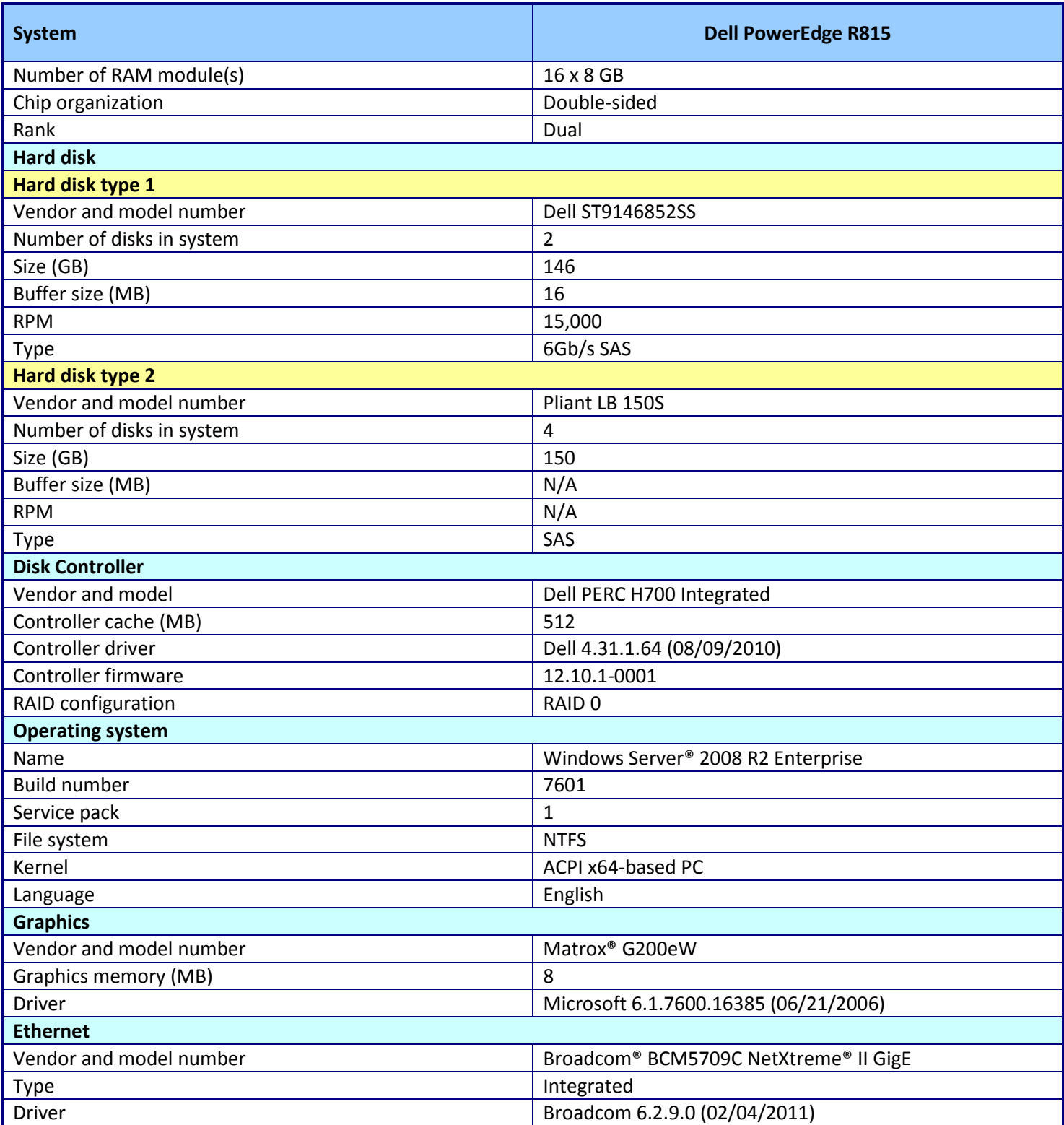

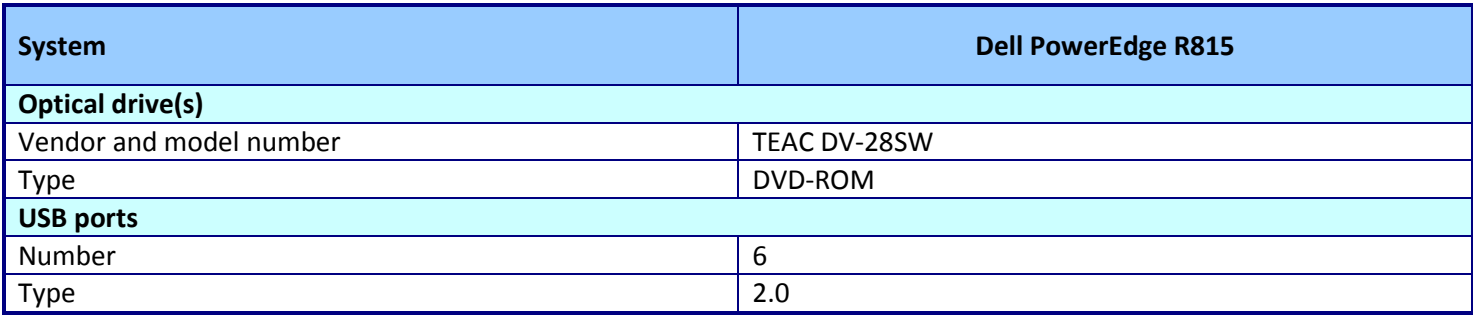

**Figure 10: Configuration information for the AMD processor-based Dell server.**

# **APPENDIX C – THE TEST TOOLS WE USED**

<span id="page-11-0"></span>In this section, we discuss the tools we used in our tests.

#### **DVD Store**

To build the workload, we used DVD Store Version 2.1 (DS2), an open-source simulation of an online ecommerce DVD store. DS2 has database components and Web server components, and includes driver programs that place heavy loads on these components. A new feature of DVD Store Version 2.1 uses the ability to target multiple databases from one source client. We used this functionality in order to record the orders per minute output from each specific database target.

The goal of this test was to show the advantage of the AMD Opteron processor Model 6276's AES-NI instruction with FDE. Therefore, we needed to ensure the test database did not become cached in memory, requiring constant reads and writes to the hard drives to give maximum encryption activity.

The Dell PowerEdge R815 server ran four Microsoft SQL Server® 2008 R2 instances, with two databases per instance to ensure that the database load was greater than the 128 GB of system memory. We configured each SQL Server 2008 R2 instance database with two 20GB databases.

The main DS2 metric is orders per minute, which the driver program calculates and records to a text file on the client machines. The DVD Store client application outputs OPM at 10-second intervals. We ran this workload on the server for 30 minutes and report the last OPM score the benchmark reported.

A DS2 order consists of a customer login; a search for movies by title, actor, or category; and a purchase. The workload also performs other actions, such as adding new customers, to exercise a wide range of database functions.

As we note above, because our goal was to isolate and test database server performance, we did not use the front-end Web client component of DS2. Instead, we ran a compiled driver on client machines directly via its commandline interface. We used the default DS2 parameters and setup configuration, with the exceptions we note in the Setting up DVD Store version 2.1 sections in the detailed test methodology in Appendix D.

Each client machine ran two instances of DS2, with 16 threads each to simulate a heavily loaded environment; the load-generating client machines ran with no think time, processing requests as quickly as the servers were able.

For more details about the DS2 tool, se[e http://www.delltechcenter.com/page/DVD+Store.](http://www.delltechcenter.com/page/DVD+Store)

#### **BitLocker**

Microsoft includes BitLocker full disk Drive Encryption with the following operating systems: Ultimate and Enterprise editions of Windows Vista® and Windows 7, and Windows Server 2008 and Windows Server 2008 R2. BitLocker uses 128-bit or 256-bit key AES encryptions, and allows you to easily and transparently encrypt entire volumes, either on a single drive or across multiple drives, and to encrypt removable drives. BitLocker automatically encrypts any new files you add to a drive (or drives), and checks the drive(s) for security threats each time you start up the computer. Note that BitLocker locks down the drive if it detects a security hazard, and you must then use a recovery key in gain access to your data. Like all FDE methods, BitLocker exacts a performance hit on any drive that uses it. We used 256-bit AES encryption for testing.

To learn more about BitLocker, visit [http://windows.microsoft.com/en-](http://windows.microsoft.com/en-US/windows7/products/features/bitlocker)[US/windows7/products/features/bitlocker.](http://windows.microsoft.com/en-US/windows7/products/features/bitlocker)

### **TrueCrypt**

TrueCrypt is a free, open-source disk encryption program. It supports the following operating systems: Windows (XP, Vista, and 7), Mac OS® X, and Linux. TrueCrypt enables "on-the-fly" encryption, which means that it automatically encrypts data just before it is saved and then decrypts it just after it is loaded, so that there is no need for the user to handle this manually. Additionally, TrueCrypt can encrypt an entire partition or storage device (i.e., USB flash drive), can encrypt at the pre-boot authentication level (i.e., a partition or drive where Windows is installed), and can create a virtual encrypted disk inside a file that it then mounts as a real disk. TrueCrypt also allows for parallelization and pipelining, which it claims allows data to be read and written as fast as it would be if the drive were not encrypted. TrueCrypt includes a benchmark to test the encryption speed of your system's processor and memory. We used this included benchmark for our testing.

To learn more about TrueCrypt, visi[t http://www.truecrypt.org/.](http://www.truecrypt.org/)

# **APPENDIX D – DETAILED TEST METHODOLOGY**

<span id="page-13-0"></span>Here, we explain the detailed steps we followed to set up our test scenario.

### **Setting up the servers for DVD Store**

Our DVD Store test bed consisted of a Dell PowerEdge R815 as the server under test and four Dell PowerEdge 1850 servers as clients. Each Dell PowerEdge 1850 had two processors, 2 GB of system memory, and a Gigabit network card in default configurations. We connected the systems via one Gigabit network switch.

We configured two internal SAS hard drives as RAID 0 arrays for the operating system and SQL Server 2008 R2 installations on the Dell PowerEdge R815. We installed a fresh copy of Windows Server 2008 R2 Enterprise Edition on the server.

#### **Installing Windows Server 2008 R2 Enterprise Edition**

- 1. Boot the server, and insert the Windows Server 2008 R2 installation DVD in the DVD-ROM drive.
- 2. At the Language Selection screen, click Next.
- 3. Click Install Now.
- 4. Select Windows Server 2008 R2 Enterprise (Full Installation), and click Next.
- 5. Click the I accept the license terms check box, and click Next.
- 6. Click Custom.
- 7. At the Where to Install Windows screen, click Drive options (advanced).
- 8. Ensure you select the proper drive, and click New.
- 9. Enter the partition size, and click Apply. (We used the entire disk.)
- 10. At the pop-up informing you Windows will create additional partitions, click OK.
- 11. At the Where to Install Windows screen, click Next.
- 12. At the User's password must be changed before logging on warning screen, click OK.
- 13. Enter a password as the new password in both fields, and click the arrow to continue.
- 14. At the Your password has been changed screen, click OK.

#### **Setting up the network configuration on the server**

- 1. Click Start $\rightarrow$ Control Panel $\rightarrow$ Network and Internet $\rightarrow$ Network and Sharing Center, and click Change Adapter Settings.
- 2. Right-click on the network adapter, and select Properties from the drop-down menu.
- 3. Select Internet Protocol Version 4 (TCP/IPv4), and click Properties.
- 4. At the Internet Protocol Version 4 (TCP/IPv4) Properties screen, select the Use the following IP address radio button.
- 5. Enter a valid static IP address, subnet mask, and default gateway.
- 6. Click OK to close the window.
- 7. At the Local Area Connection Properties window, click Close.
- 8. Close the Network Connection window.

#### **Installing system updates in Windows Server 2008 R2**

We installed all critical updates as of 11/21/2011 on the server using the Windows Update feature.

#### **Installing SQL Server 2008 R2 on the server**

- 1. Insert the installation DVD for SQL Server 2008 R2 into the DVD drive.
- 2. If Autoplay does not begin the installation, navigate to the SQL Server 2008 DVD, and double-click.
- 3. If prompted with a .NET installation prompt, click OK to enable the .NET Framework Core role.
- 4. At the SQL Server Installation Center screen, click Installation.
- 5. Click New installation or add features to an existing installation.
- 6. At the Setup Support Rules screen, click OK.
- 7. At the Product Key screen, specify the free Enterprise Edition evaluation, and click Next.
- 8. At the License Terms screen, accept the license terms, and click Next.
- 9. At the Setup Support Files screen, click Install.
- 10. At the Setup Support Rules screen, click Next.
- 11. At the Setup Role screen, choose SQL Server Feature Installation, and click Next.
- 12. At the SQL Server 2008 R2 Feature Selection screen, select the following features: Database Engine Services, Full-Text Search, Client Tools Connectivity, Client Tools Backwards Compatibility, Management Tools – Basic, Management Tools – Complete; and click Next.
- 13. At the Installation Rules screen, click Next.
- 14. At the Instance Configuration screen, leave the defaults, and click Next.
- 15. At the Disk Space Requirements screen, click Next.
- 16. At the Server Configuration screen, change SQL Server Agent and SQL Server Database Engine to NT AUTHORITY\SYSTEM, and click Next.
- 17. At the Database Engine Configuration screen, select Mixed Mode, fill in a password for the system administrator (sa) account, click Add Current User, and click Next.
- 18. At the Error Reporting screen, click Next.
- 19. At the Installation Configuration Rules screen, click Next.
- 20. At the Installation screen, click Install.
- 21. At the Complete screen, click Close.
- 22. Important: Repeat the installation process three more times to create four total instances of SQL Server 2008 R2.
- 23. Install SQL Server 2008 R2 Service Pack 1, and patch all instances.

#### **Configuring SQL Server 2008 R2**

After installing SQL Server 2008 R2, we enabled the SQL Server Browser and TCP/IP. We followed this process

for these configurations:

- 1. Click Start $\rightarrow$ Administrative Tools $\rightarrow$ Services.
- 2. In the right-hand pane, right-click SQL Server Browser, and select Properties from the drop-down menu.
- 3. At the Startup type drop-down menu, select Automatic, and click OK.
- 4. Close the Services window.
- 5. Click Start $\rightarrow$ All Programs $\rightarrow$ Microsoft SQL Server 2008 R2 $\rightarrow$ Configuration Tools $\rightarrow$ SQL Server Configuration Manager.
- 6. Select SQL Server Services in the left pane.
- 7. In the right pane, right-click SQL Server Browser, and select Start from the drop-down menu.
- 8. In the left pane, expand SQL Server Network Configuration, and select Protocols for MSSQLSERVER (where MSSQLSERVER is the name of the first SQL Server instance).
- 9. In the right pane, right-click TCP/IP, and select Enable from the drop-down menu.
- 10. Repeat Step 9 for the remaining three SQL Server instances.
- 11. In the left pane, select SQL Server Services.
- 12. In the right pane, right-click SQL Server (MSSQLSERVER), and select Restart from the drop-down menu.
- 13. Repeat step 12 for the remaining three SQL Server instances.

#### **Installing and configuring the database clients**

For the DS2 scripts, we used four Dell PowerEdge 1850 servers as clients to simulate a number of users putting a

load on the server. Each server had a single drive on which we installed a fresh copy of Windows Server 2003 R2 Enterprise Edition. We installed the .NET 3.5 SP1 framework on each client, as the DS2 test executable requires at least

.NET2.0. After the installation, we created two folders on the server, one for each client instance, to store the DS2 executable. We followed this process for each installation:

- 1. Install Microsoft Windows Server 2003 R2 Enterprise x86 Edition with Service Pack 2 on the client.
- 2. Assign a computer name of  $Clientx$  for the database client, where x is the client number.
- 3. For the licensing mode, use the default setting of five concurrent connections.
- 4. Enter a password for the administrator logon.
- 5. Select Eastern Time Zone.
- 6. Use typical settings for the Network installation.
- 7. Type Workgroup for the workgroup.
- 8. Install Windows Updates, .NET 3.5 SP1 framework, and copy the DVD Store client executable into each of the two folders.

### **Creating scripts on the database clients**

To simplify testing, we created batch files named test.bat on all four Dell PowerEdge 1850 clients to start the DVD Store executable with the correct parameters. We put the batch files in two folders on the clients: c:\clientshare and c:\clientshare2. The batch files in c:\clientshare contained the text below. The batch files in C:\clientshare2 contained the same text, but the driver and output file pointed to the different directory and had –

```
database name=ds2-1.
```

```
c:\clientshare\ds2sqlserverdriver.exe --target=192.168.0.100 --ramp_rate=10 --
run time=30 --n threads=16 --db size=20GB --think time=0 --database name=ds2 --
detailed view=Y --warmup time=1 --pct newcustomers=5 --
output path=c:\clientshare\opmoutds2.txt
```
### **Setting up DVD Store version 2.1**

#### **Data generation overview**

We generated the data using the Install.pl script included with DVD Store version 2.1, providing the parameters for our 20GB database size and the database platform on which we ran - Microsoft SQL Server. We ran the Install.pl script on a utility system running Linux. The Install.pl script also generated the database schema.

After processing the data generation, we transferred the data files and schema creation files to a Windowsbased system running SQL Server 2008 R2 SP1. We built the 20GB database in SQL Server 2008 R2 SP1, and then performed a full backup, storing the backup file on the C: drive for quick access. We used that backup file to restore on the server between test runs.

The only modification we made to the schema creation scripts were the specified file sizes for our database. We deliberately set the file sizes higher than necessary to ensure that no file-growth activity would affect the outputs of the test. Besides this file size modification, the database schema was created and loaded according to the DVD Store documentation. Specifically, we followed the steps below:

- 1. We generated the data and created the database and file structure using database creation scripts in the DS2 download. We made size modifications specific to our 20GB database and the appropriate changes to drive letters.
- 2. We transferred the files from our Linux data generation system to a Windows system running SQL Server.
- 3. We created database tables, stored procedures, and objects using the provided DVD Store scripts.
- 4. We set the database recovery model to bulk-logged to prevent excess logging.
- 5. We loaded the data we generated into the database. For data loading, we used the import wizard in SQL Server Management Studio. Where necessary, we retained options from the original scripts, such as Enable Identity Insert.
- 6. We created indices, full-text catalogs, primary keys, and foreign keys using the database-creation scripts.
- 7. We updated statistics on each table according to database-creation scripts, which sample 18 percent of the table data.
- 8. On the SQL Server instance, we created a ds2user SQL Server login using the following Transact SQL (TSQL) script:

```
USE [master]
GO
CREATE LOGIN [ds2user] WITH PASSWORD=N'',
           DEFAULT_DATABASE=[master],
           DEFAULT LANGUAGE=[us english],
           CHECK_EXPIRATION=OFF,
```
CHECK\_POLICY=OFF

GO

- 9. We set the database recovery model back to full.
- 10. We created the necessary full text index using SQL Server Management Studio.
- 11. We created a database user and mapped this user to the SQL Server login.
- 12. We then performed a full backup of the database. This backup allowed us to restore the databases to a pristine state relatively quickly between tests.

Figure 11 shows our initial file size modifications.

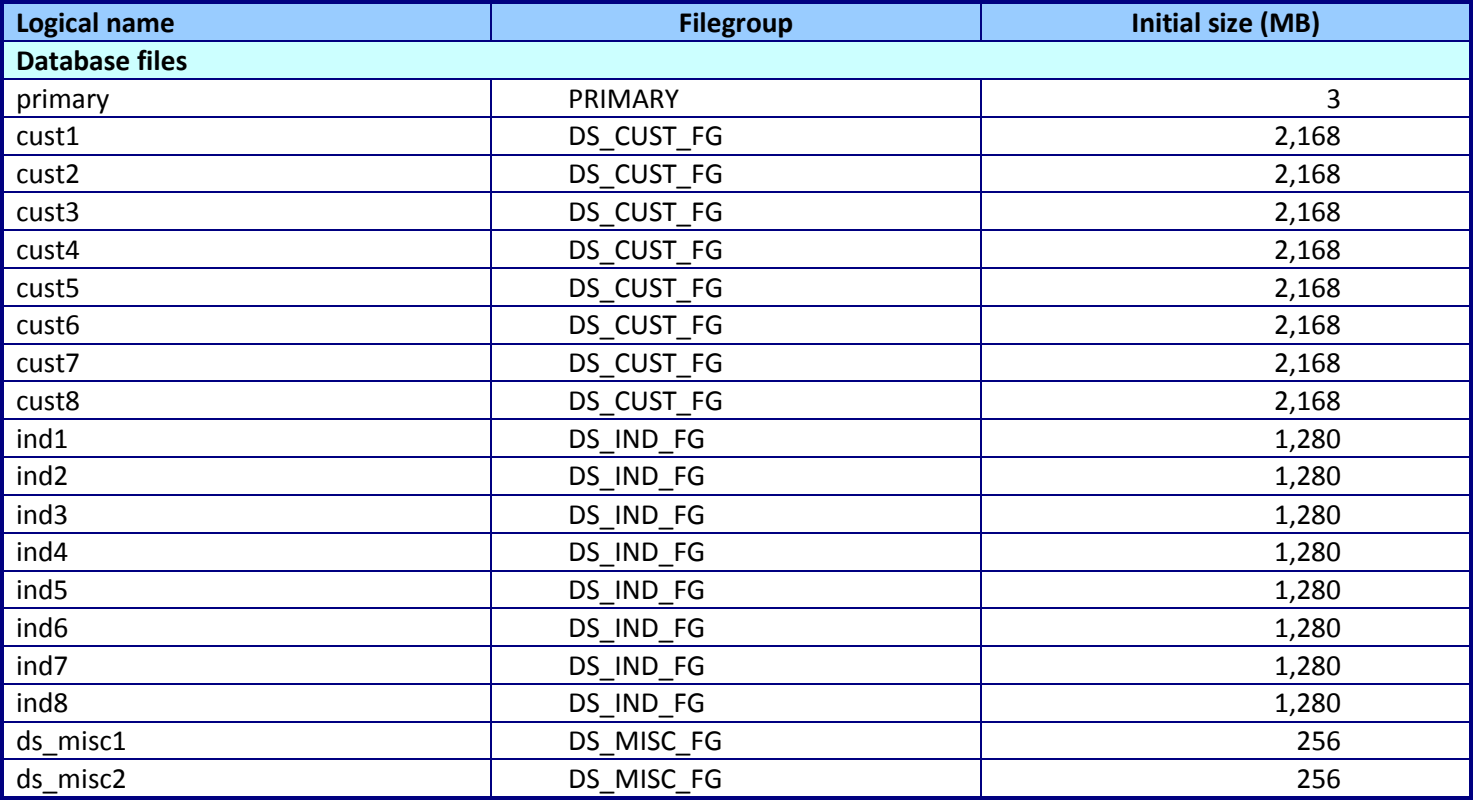

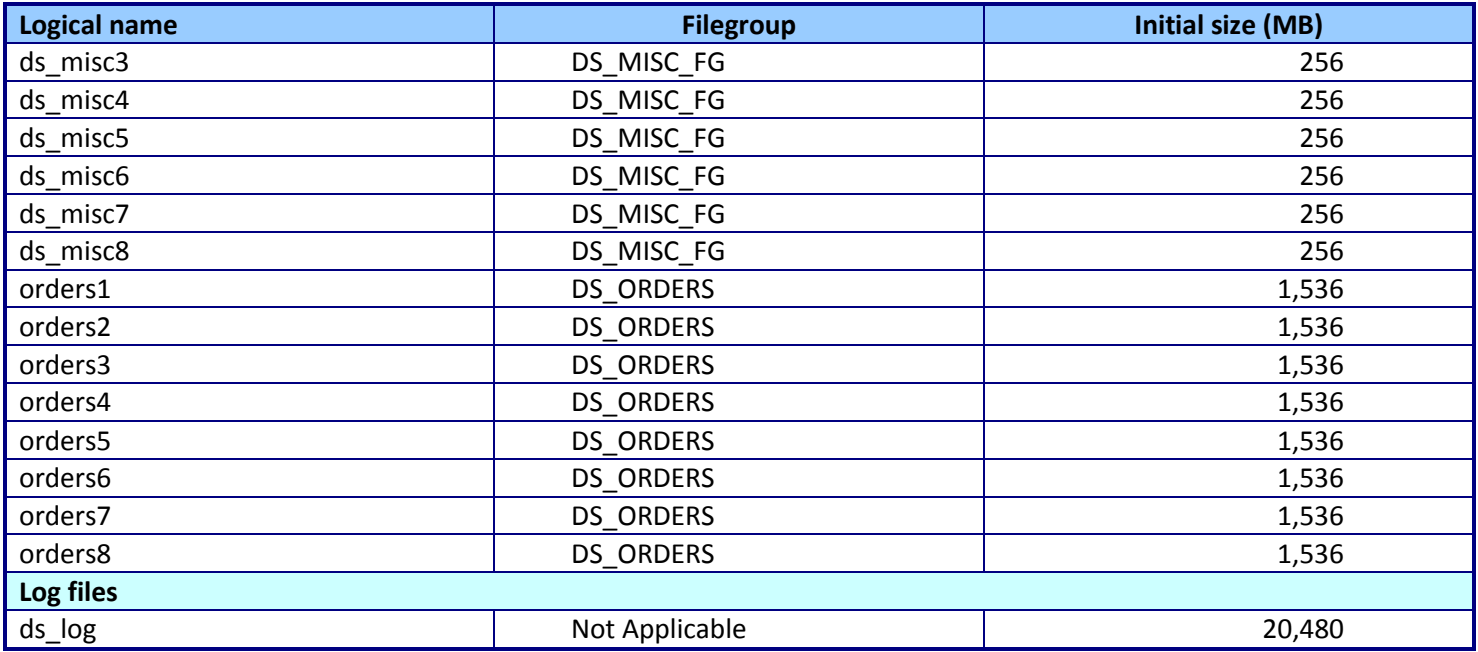

**Figure 11. Our initial file size modifications.**

#### **Editing the workload script – ds2xdriver.cs module**

A new feature of DVD Store version 2.1 is the ability to target multiple targets from one source client. We used this functionality. In order to record the orders per minute output from each specific database target, we modified the ds2xdriver to output this information to log files on each client system. To do this, we used the StreamWriter method to create a new text file on the client system, and the WriteLine and Flush methods to write the relevant outputs to the files during the tests. We also added the capabilities to target differently named databases.

After making these changes, we recompiled the ds2xdriver.cs and ds2sqlserverfns.cs module in Windows by following the instructions in the DVD Store documentation. Because the DS2 instructions were for compiling from the command line, we used the following steps on a system with Visual Studio installed:

- 1. Open a command prompt.
- 2. Use the cd command to change to the directory containing our sources.
- 3. Execute the following command:

csc /out:ds2sqlserverdriver.exe ds2xdriver.cs ds2sqlserverfns.cs /d:USE\_WIN32\_TIMER /d:GEN\_PERF\_CTRS

#### **Setting up disk drives for the database**

We installed four Pliant LB 150S SSD drives in the Dell PowerEdge R815 server for the database and log files. We configured the drives in 2 two-disk RAID 0 volumes and named them volume1 (E:) and volume2 (F:). We put the database and logs on different volumes. For example, the database 1 files were on volume1 and the log files were on volume2. We reversed this for the next database, so database 2 files were on volume2 and the log files were on volume1. We repeated these steps for the remaining database instances. This setup ensured equal disk activity on both RAID volumes.

## **Setting up Windows BitLocker AES 256-bit encryption**

By default, Windows uses AES 128-bit with diffuser for its encryption cipher. We used 256-bit encryption for

testing. To change to 256-bit, we completed the following steps:

- 1. Click Start $\rightarrow$ Run, and type MMC
- 2. Select File menu $\rightarrow$ Add/remove snap-ins.
- 3. Select Group policy object  $\rightarrow$  Local computer, and click Finish.
- 4. Click OK to close the snap-in editor.
- 5. Expand the left pane: Local computer policy $\rightarrow$ Computer configuration $\rightarrow$ Administrative templates $\rightarrow$ Windows components $\rightarrow$ BitLocker drive encryption.
- 6. Select Choose drive encryption method and cipher strength.
- 7. Enable the setting and select AES 256-bit, and click OK.
- 8. Close the group policy editor (when BitLocker is turned on later, all encryption will be AES 256).

## **Enabling BitLocker**

- 1. Click Start $\rightarrow$ Administrative Tools $\rightarrow$ Server Manager.
- 2. In the left pane, click Features.
- 3. In the right pane, click Add Features.
- 4. At the Add Features Wizard, select BitLocker Drive Encryption, and click Next.
- 5. At the Confirm Installation Selections screen, click Install.
- 6. At the Installation Results screen, click Close to finish the installation and restart the server.
- 7. At the Do you want to restart now? pop-up, click Yes.
- 8. After the server reboots, at the Installation Results screen, click Close.

### **Testing procedure**

To perform the DVD Store tests use the following steps:

- 1. Boot the Dell PowerEdge R815 server and all clients.
- 2. On the Dell PowerEdge R815, ensure all SQL Server instances are running.
- 3. On each client, open a command prompt, and change directory to C:\clientshare. (Repeat this step to open a second command prompt window for C:\clientshare2 batch file.)
- 4. Type test.bat in each command prompt (Note: Do not press Enter to start the benchmark until all systems are ready.)
- 5. Once all clients are ready, wait for 10 minutes to ensure the server under test is idle.
- 6. Start the perfmon counters on the Dell PowerEdge R815. (Note: To measure processor utilization, we used the Total % Processor Time counter. To measure disk utilization, we used the % Idle counter.)
- 7. Press Enter on each of the client command prompt windows to begin the test. (Note: We staggered the clients by waiting 15 seconds between each one)
- 8. After the test finishes, stop perfmon and copy off all output files from the clients.
- 9. Restore all databases on the server under test. (To simplify testing, we created restore scripts for all databases.)
- 10. Reboot the server and test clients. Repeat steps 2 through 10 for the additional runs. (Note: We encrypted and decrypted the hard drives between each run when doing FDE testing. We decrypted the drives, restored the database, and then encrypted the drives each time.)

### **Encrypting server drives**

We encrypted the two database volumes for testing. We did not encrypt the volume holding the operating system. Encrypting the drives takes a while, so we only encrypted database volumes to simplify and speed up testing. All activity is on the database volumes during testing, so this procedure did not alter results in any way. Use the following steps to encrypt the drives:

- 1. Start $\rightarrow$  Control Panel $\rightarrow$  System and Security $\rightarrow$  Manage BitLocker $\rightarrow$  Turn on all BitLocker for the system drive.
- 2. When prompted to start BitLocker, select Yes.
- 3. At the Choose how you want to unlock this drive window, select Use a password to unlock the drive.
- 4. Enter a password, and click Next.
- 5. At the How do you want to store your recovery key screen, select Save the recovery key to a file.
- 6. At the pop-up, navigate to a folder on the C:, and click Save.
- 7. At the pop-up asking if you want to store the key on this computer, click Yes.
- 8. At the How do you want to save your recovery key, click Next.
- 9. At the Are you ready to encrypt this drive screen, click Start Encrypting.
- 10. Repeat steps 1 through 9 for the second database disk volume.
- 11. Ensure that you encrypt all drives before beginning the test.

### **Decrypting server drives**

After the DVD Store test is finished, we decrypted the drives before restoring the database. This insured

consistent results for testing by starting with the same database and encryption each time.

- 1. Start $\rightarrow$  Control Panel $\rightarrow$  System and Security $\rightarrow$  Manage BitLocker.
- 2. Turn off BitLocker for all drives.

### **Setting up the server for TrueCrypt**

The TrueCrypt benchmark runs on the server under test, so we did not use any clients for this testing. We began setting up the Dell PowerEdge R815 by installing a fresh copy of Windows Server 2008 R2 as outlined in the Installing Windows Server 2008 R2 Enterprise Edition section. We configured two internal SAS hard drives as RAID 0 arrays for the operating system.

### **Installing TrueCrypt 7.1**

We downloaded TrueCrypt 7.1 from [http://www.truecrypt.org/downloads.](http://www.truecrypt.org/downloads) We completed the following steps for installation:

- 1. Double-click installation executable to begin the installation.
- 2. At the Please read the license terms screen, accept the license agreement, and click Next.
- 3. At the Wizard Mode screen, select Install, and click Next.
- 4. At the Setup Options screen, keep the default, and click Install.
- 5. At the TrueCrypt has been successfully updated screen, click Finish.

## **Running TrueCrypt 7.1**

The TrueCrypt benchmark runs the test in memory. It does not require disk encryption, so we did not encrypt the server's hard drives for testing. We used the following steps for testing:

- 1. Double-click the TrueCrypt desktop shortcut.
- 2. Select Settings  $\rightarrow$  Performance.
- 3. At the Performance Options screen, click Benchmark. (Note: We checked and unchecked the Accelerate AES encryption/decryption by using the AES instructions of the processor to enable or disable the AES hardware accelerator for testing.)
- 4. At the Encryption Algorithm Benchmark screen, select the correct buffer size, and click Benchmark.
- 5. The results are shown in the same window after the benchmark finishes. We recorded those numbers in the Test results section and in Appendix A of this report.

# **ABOUT PRINCIPLED TECHNOLOGIES**

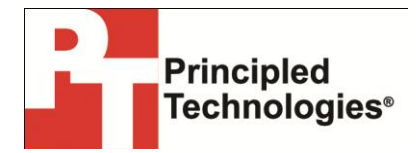

Principled Technologies, Inc. 1007 Slater Road, Suite 300 Durham, NC, 27703 www.principledtechnologies.com We provide industry-leading technology assessment and fact-based marketing services. We bring to every assignment extensive experience with and expertise in all aspects of technology testing and analysis, from researching new technologies, to developing new methodologies, to testing with existing and new tools.

When the assessment is complete, we know how to present the results to a broad range of target audiences. We provide our clients with the materials they need, from market-focused data to use in their own collateral to custom sales aids, such as test reports, performance assessments, and white papers. Every document reflects the results of our trusted independent analysis.

We provide customized services that focus on our clients' individual requirements. Whether the technology involves hardware, software, Web sites, or services, we offer the experience, expertise, and tools to help our clients assess how it will fare against its competition, its performance, its market readiness, and its quality and reliability.

Our founders, Mark L. Van Name and Bill Catchings, have worked together in technology assessment for over 20 years. As journalists, they published over a thousand articles on a wide array of technology subjects. They created and led the Ziff-Davis Benchmark Operation, which developed such industry-standard benchmarks as Ziff Davis Media's Winstone and WebBench. They founded and led eTesting Labs, and after the acquisition of that company by Lionbridge Technologies were the head and CTO of VeriTest.

Principled Technologies is a registered trademark of Principled Technologies, Inc. All other product names are the trademarks of their respective owners.

Disclaimer of Warranties; Limitation of Liability:

PRINCIPLED TECHNOLOGIES, INC. HAS MADE REASONABLE EFFORTS TO ENSURE THE ACCURACY AND VALIDITY OF ITS TESTING, HOWEVER, PRINCIPLED TECHNOLOGIES, INC. SPECIFICALLY DISCLAIMS ANY WARRANTY, EXPRESSED OR IMPLIED, RELATING TO THE TEST RESULTS AND ANALYSIS, THEIR ACCURACY, COMPLETENESS OR QUALITY, INCLUDING ANY IMPLIED WARRANTY OF FITNESS FOR ANY PARTICULAR PURPOSE. ALL PERSONS OR ENTITIES RELYING ON THE RESULTS OF ANY TESTING DO SO AT THEIR OWN RISK, AND AGREE THAT PRINCIPLED TECHNOLOGIES, INC., ITS EMPLOYEES AND ITS SUBCONTRACTORS SHALL HAVE NO LIABILITY WHATSOEVER FROM ANY CLAIM OF LOSS OR DAMAGE ON ACCOUNT OF ANY ALLEGED ERROR OR DEFECT IN ANY TESTING PROCEDURE OR RESULT.

IN NO EVENT SHALL PRINCIPLED TECHNOLOGIES, INC. BE LIABLE FOR INDIRECT, SPECIAL, INCIDENTAL, OR CONSEQUENTIAL DAMAGES IN CONNECTION WITH ITS TESTING, EVEN IF ADVISED OF THE POSSIBILITY OF SUCH DAMAGES. IN NO EVENT SHALL PRINCIPLED TECHNOLOGIES, INC.'S LIABILITY, INCLUDING FOR DIRECT DAMAGES, EXCEED THE AMOUNTS PAID IN CONNECTION WITH PRINCIPLED TECHNOLOGIES, INC.'S TESTING. CUSTOMER'S SOLE AND EXCLUSIVE REMEDIES ARE AS SET FORTH HEREIN.